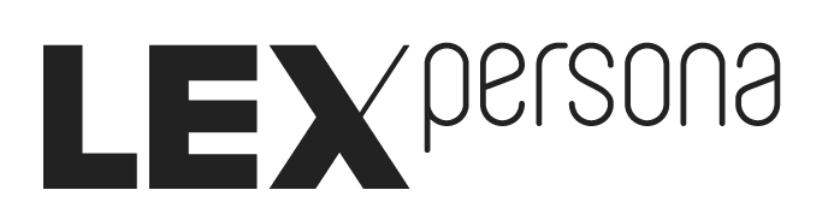

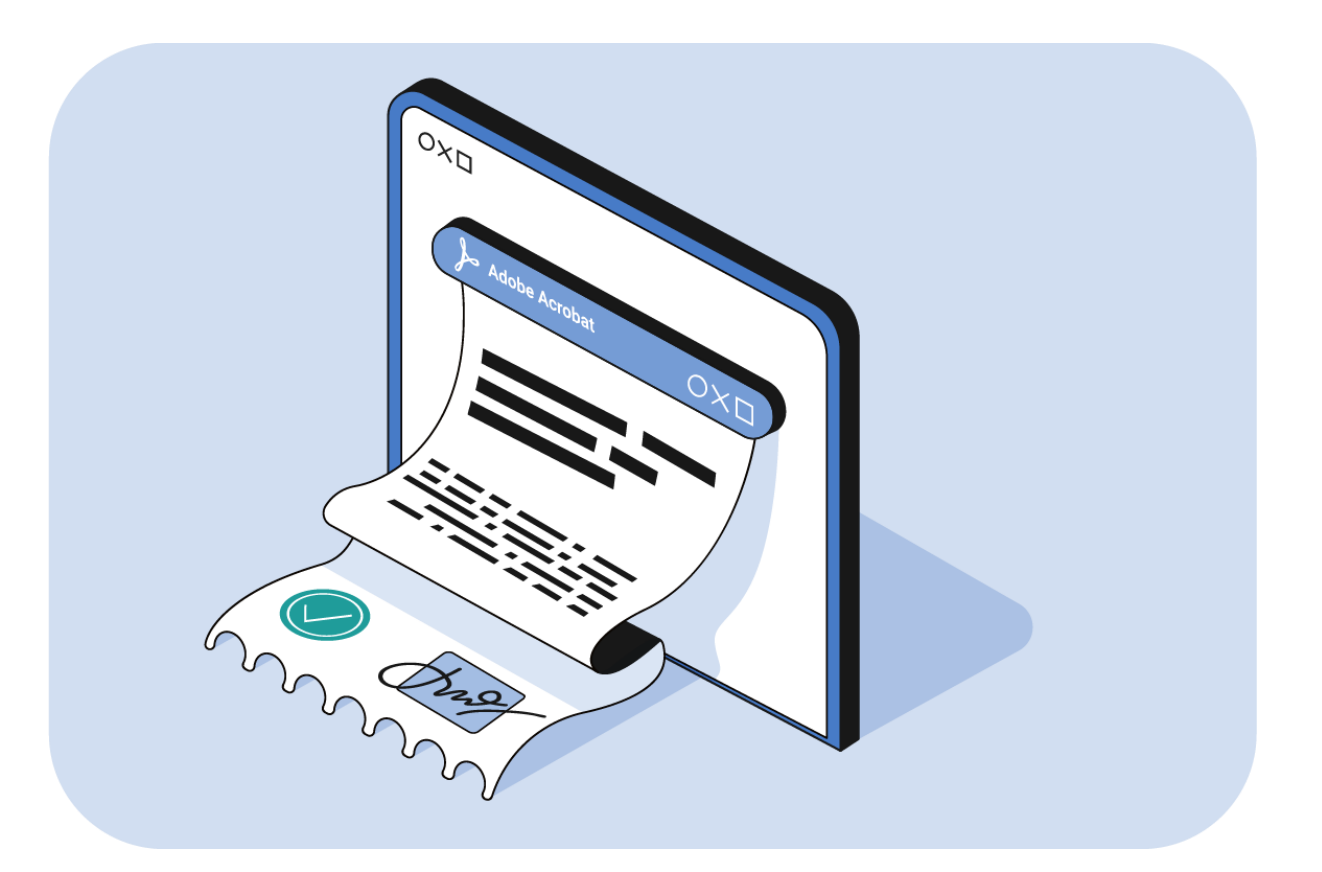

# **Accorder sa confiance à « Sunnystamp Natural Persons CA » avec Adobe Acrobat Reader**

## Table des matières

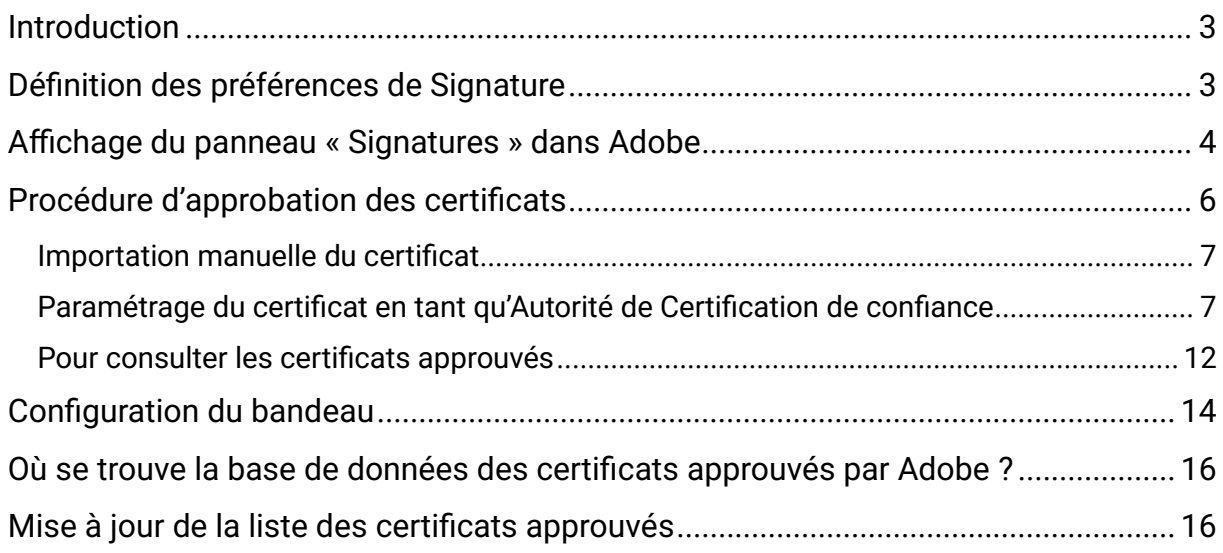

## <span id="page-2-0"></span>**Introduction**

Adobe Reader est un logiciel gratuit de lecture et d'impression de fichiers PDF, édité par Adobe Systems. Ce logiciel permet également de vérifier la validité des signatures apposées sur un document PDF signé au format PAdES.

Dans ce document, vous sont détaillées la vérification des signatures et la procédure permettant d'approuver un certificat qui ne figurerait pas encore dans la base de données Adobe recensant l'ensemble des certificats approuvés, notamment le certificat de l'Autorité de Certification « Sunnystamp Natural Persons CA » qui délivre les certificats de personne physique générés à la volée sur les plateformes de signature électronique Lex Persona, notamment Sunnystamp, Lex Enterprise et Lex Community.

## <span id="page-2-1"></span>**Définition des préférences de Signature**

- 1. Cliquez sur l'onglet **Edition**.
- 2. Ouvrez la boîte de dialogue **Préférences.**
- 3. Sous Catégories, sélectionnez **Signatures.**
- 4. Sous **Authentification**, cliquez sur **Autres**.
- 5. Pour valider automatiquement toutes les signatures d'un fichier PDF à l'ouverture, sélectionnez **Authentifier les signatures à l'ouverture d'un document**.

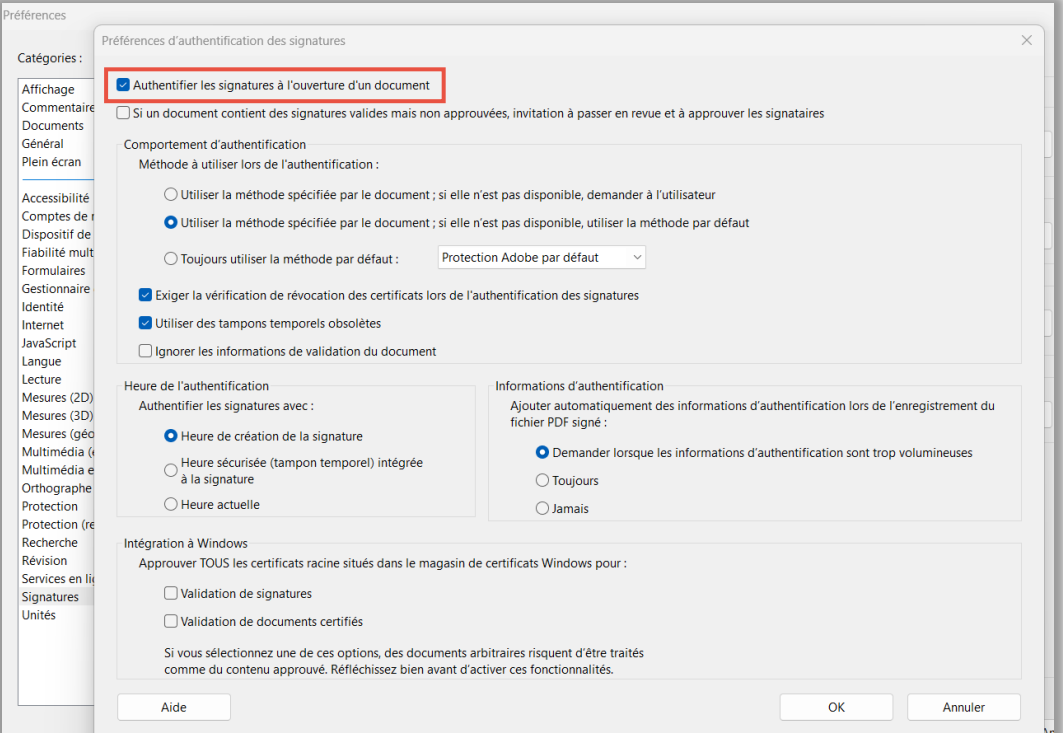

## <span id="page-3-0"></span>**Affichage du panneau « Signatures » dans Adobe**

Le panneau Signatures affiche des informations au sujet de chaque signature numérique apposée dans le document actif et présente un historique des modifications apportées au document depuis la première signature numérique.

- 1. Cliquez sur l'onglet **Affichage**.
- 2. Sélectionnez **Afficher/Masquer** puis **Volets du navigateur**
- 3. Cliquez sur **Signatures.**

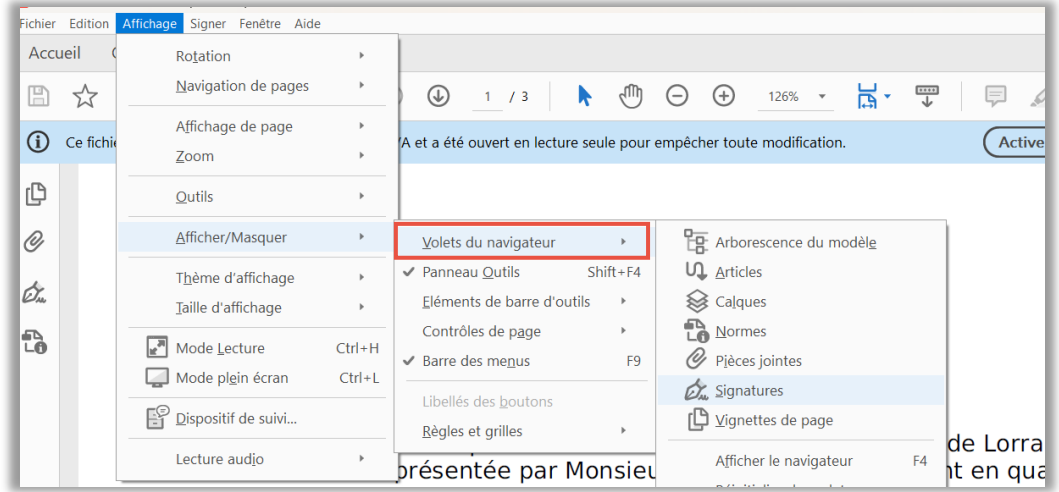

Vous pouvez également cliquer sur le panneau **Signatures** dans la barre de message du document.

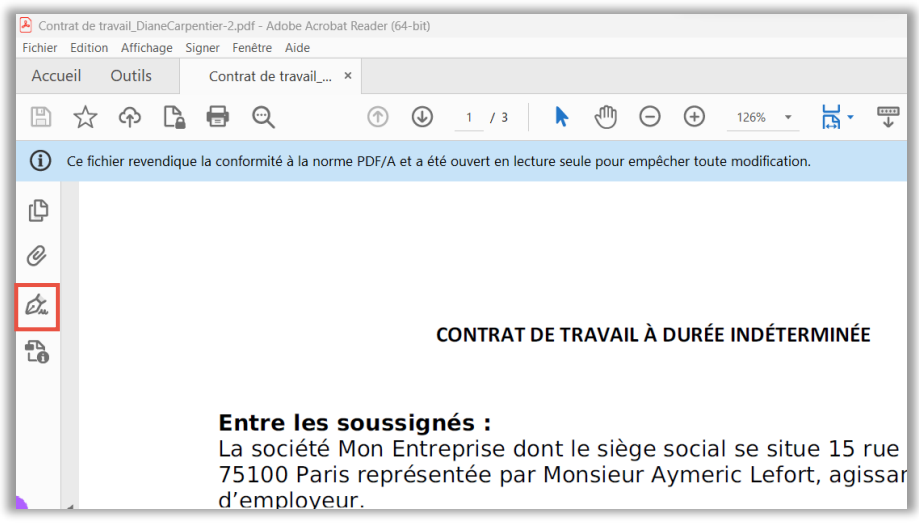

Enfin, lorsqu'un document présente des signatures électroniques visibles, vous pouvez également cliquer sur l'image de signature visible, afin de faire apparaitre les propriétés de la signature.

Cliquez sur **Propriétés de la signature**.

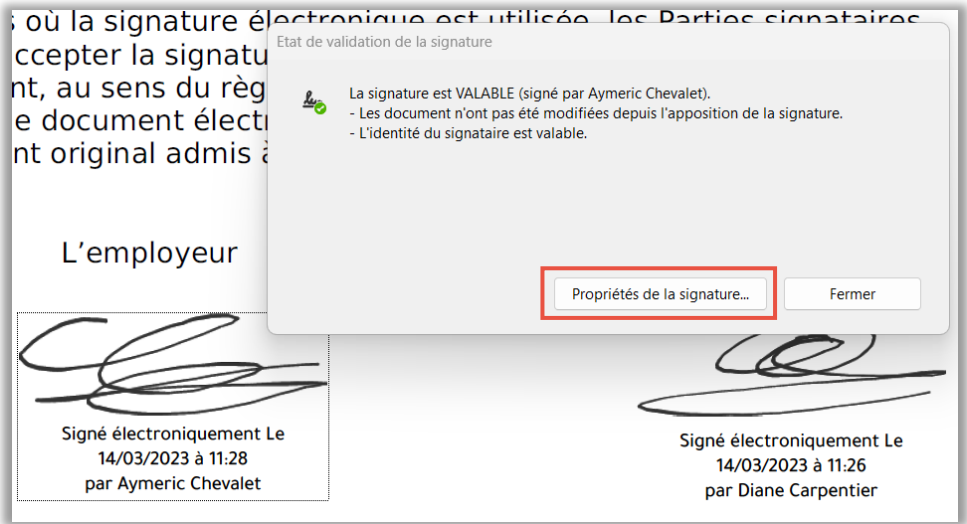

Les propriétés de la signature s'affichent dans une nouvelle fenêtre.

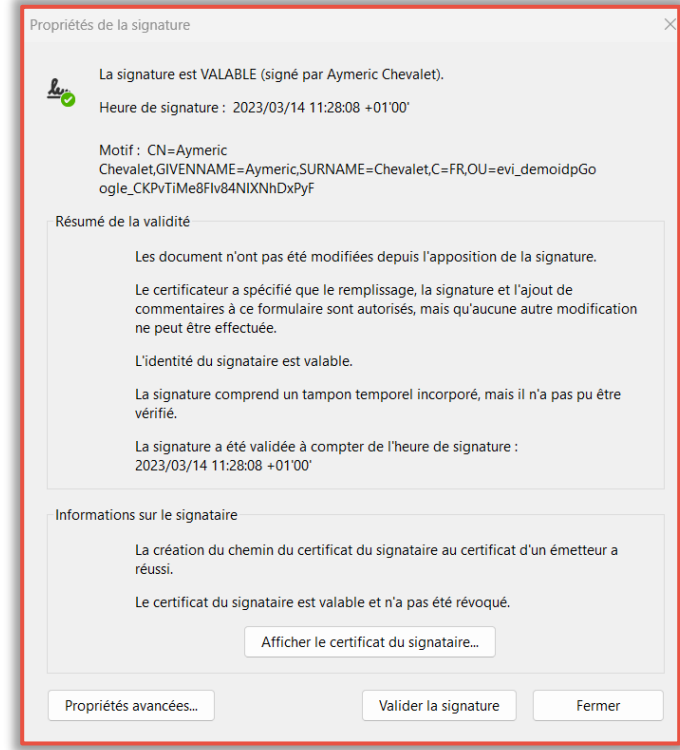

## <span id="page-5-0"></span>**Procédure d'approbation des certificats**

#### **Prenons l'exemple d'un contrat de travail signé par deux parties, le salarié et l'employeur.**

Ce contrat de travail a été signé dans la solution Lex Enterprise à l'aide de certificats générés à la volée par l'Autorité de Certification « Sunnystamp Natural CA ».

#### Affichez le panneau **Signatures**.

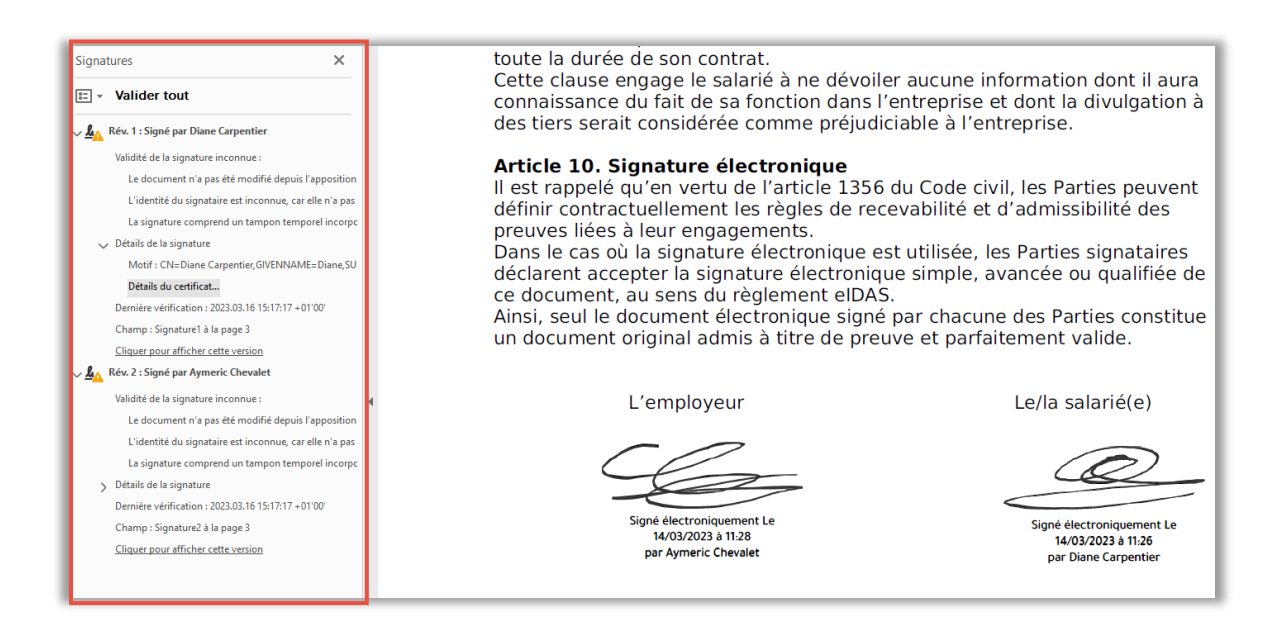

#### Un triangle orange indique que les signatures ne sont pas reconnues.

Attention, le triangle orange ne signifie pas que la signature n'est pas valide mais que la validité de la signature est inconnue. Autrement dit le logiciel indique qu'il n'est pas à même de déterminer si la signature est valide ou non. Plus précisément, le message précise que l'identité du signataire est inconnue, car elle n'a pas été ajoutée à la liste des certificats approuvés et aucun des certificats associés n'est un certificat approuvé.

S'il y a un problème avec la signature, alors une croix rouge apparaitra en lieu et place du triangle orange. A noter par ailleurs qu'à ce stade Adobe Acrobat Reader a néanmoins vérifié l'intégrité du document en donnant le message « Le document n'a pas été modifié depuis l'apposition de la signature ».

Dans le cas qui nous occupe, la présence d'un triangle orange est due au fait que l'Autorité de Certification « Sunnystamp Natural Persons CA » qui délivre les certificats générés à la volée par les solutions de signature en ligne Sunnystamp, Lex Enterprise et Lex Community n'est pas une Autorité de Certification reconnue par Adobe.

La procédure ci-dessous détaille les deux possibilités à même de faire confiance au certificat de l'Autorité de Certification « Sunnystamp Natural Persons CA ».

#### <span id="page-6-0"></span>**Importation manuelle du certificat**

Pour approuver le certificat, vous pouvez l'importer manuellement mais cela nécessite de disposer du certificat sous la forme d'un fichier avec l'extension .cer ou .pem.

- 1. Cliquez sur l'onglet **Edition**.
- 2. Ouvrez la boîte de dialogue **Préférences**.
- 3. Sous **Catégories**, sélectionnez **Signatures**.
- 4. Dans **Identités et certificats approuvés**, cliquez sur **Autres**.
- 5. Sélectionnez **Identifications numériques** dans le panneau gauche.
- 6. Pour importer un ID, cliquez sur le bouton **Ajouter une ID** , puis suivez les instructions à l'écran.

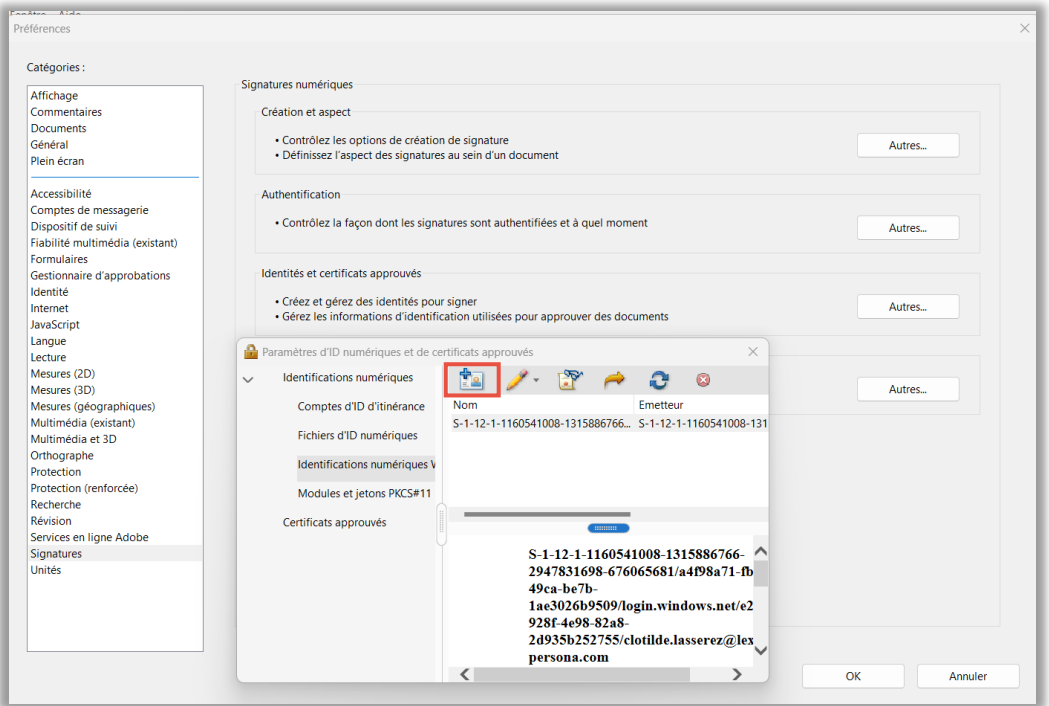

### <span id="page-6-1"></span>**Paramétrage du certificat en tant qu'Autorité de Certification de confiance**

La procédure la plus simple est de cliquer, depuis le panneau Signatures sur **Détails du certificat**.

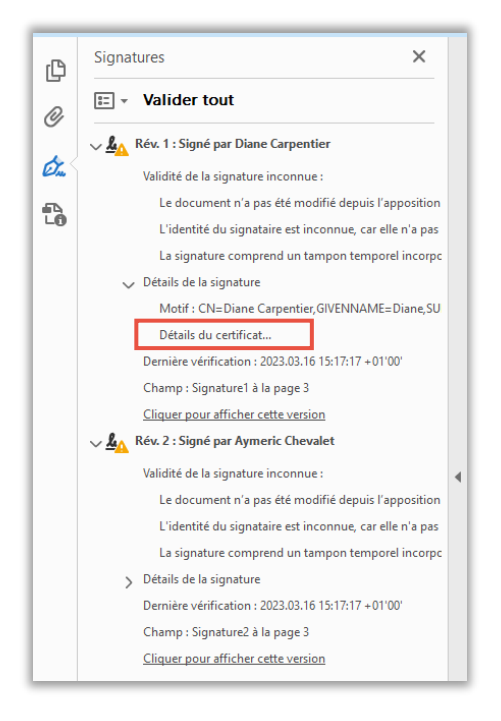

*Une fenêtre s'ouvre :*

Attention, pensez à positionner votre curseur sur l'autorité de certification « Sunnystamp Natural Persons CA » et non sur l'identité « Diane Carpentier ». Vous pourriez approuver l'identité « Diane Carpentier », mais l'intérêt est ici d'approuver l'Autorité de Certification plutôt qu'un certificat individuel.

1. Cliquez sur l'onglet **Approbation**.

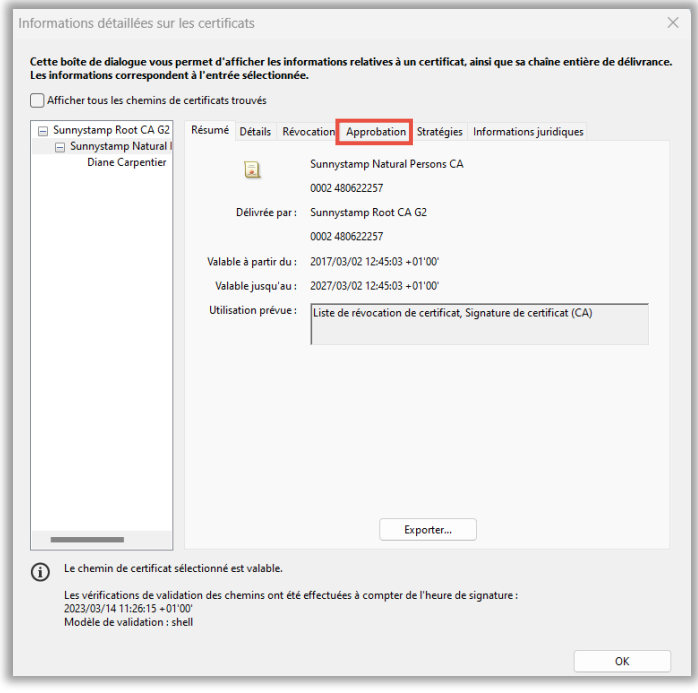

*2.* Cliquez sur **Ajouter aux certificats approuvés***.*

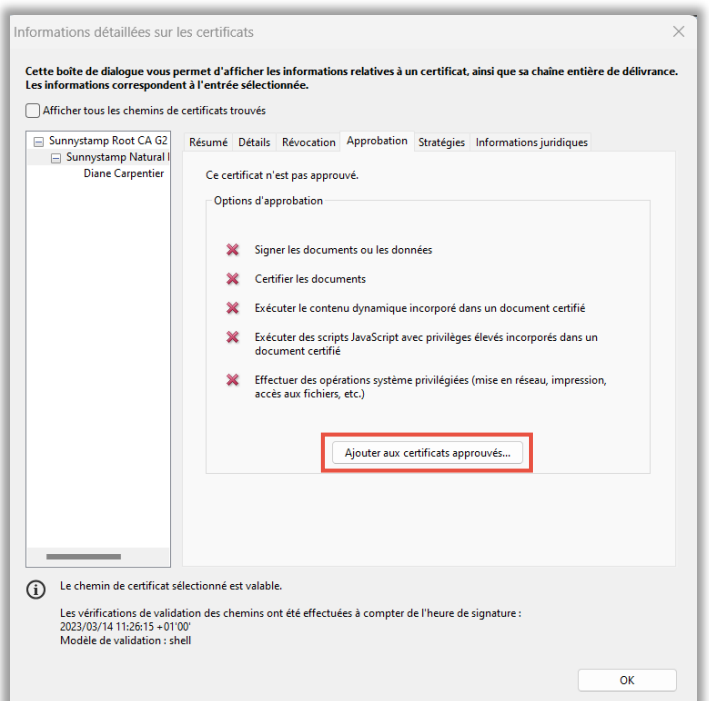

*Un message s'affiche.*

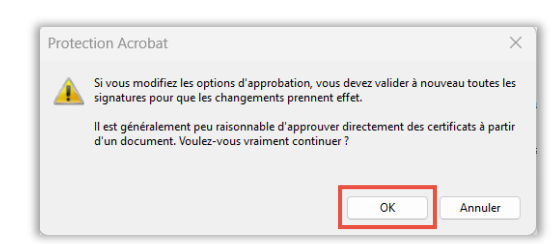

*3.* Cliquez sur **OK**.

*Une nouvelle fenêtre s'affiche*.

Ici je dois préciser pour quel type de document et pour quel type de signature j'approuve ce certificat.

4. Veuillez ne pas cocher la case **Documents certifiés**.

En effet, ici je ne cherche pas garantir l'origine et l'intégrité des documents. Je décide de faire confiance à cette autorité uniquement pour délivrer des certificats à des personnes physiques pour la signature de documents.

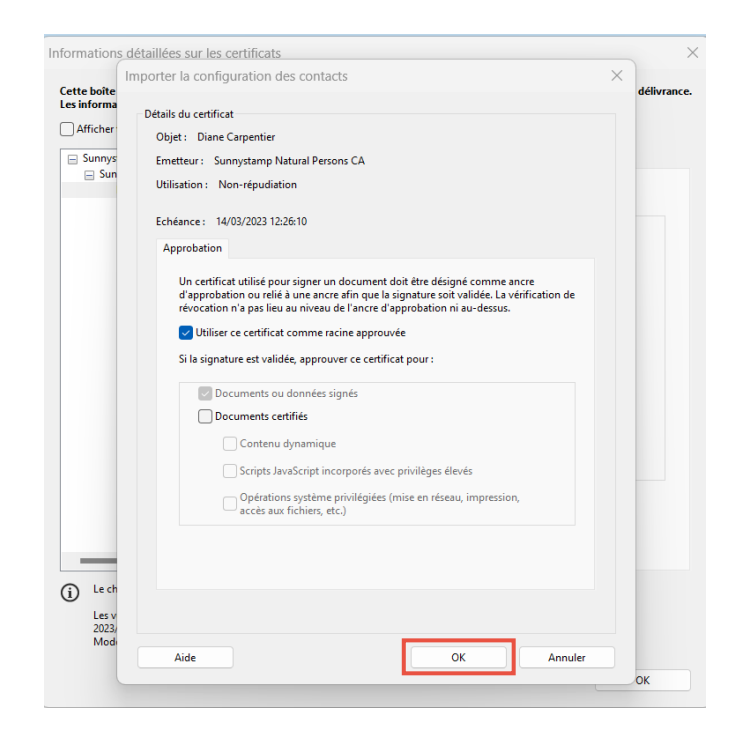

5. Cliquez sur **OK**.

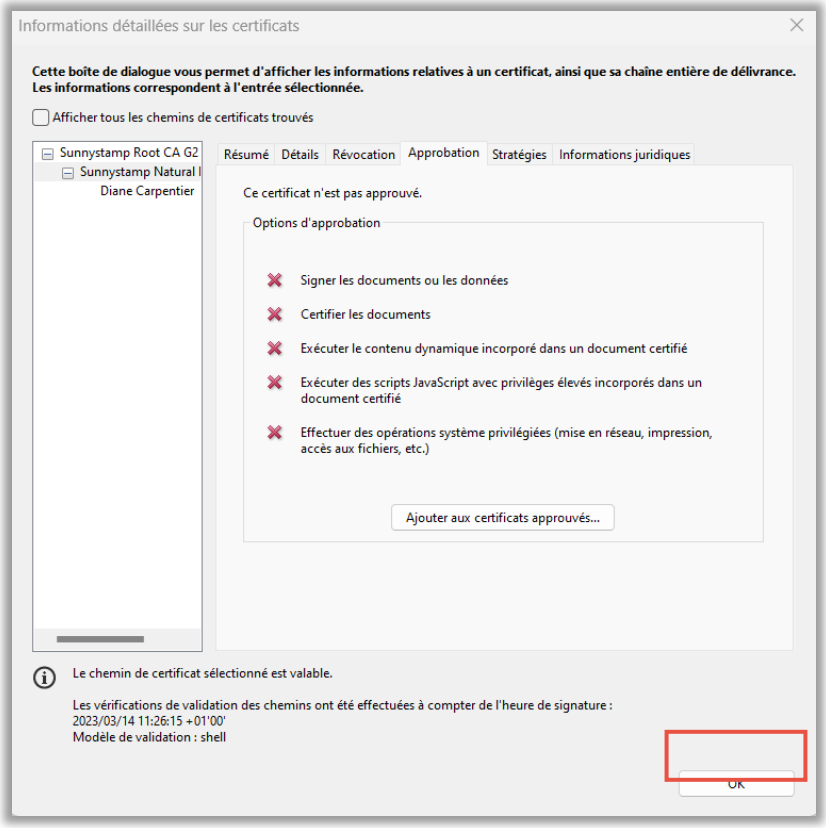

6. Cliquez à nouveau sur **OK**.

En effet ce certificat n'est pas encore approuvé donc attention de ne pas fermer la fenêtre présentée ci-dessus.

Le certificat est désormais approuvé, vous allez donc pouvoir rejouer la vérification des signatures dans Adobe.

7. Cliquez sur **Validez tout**.

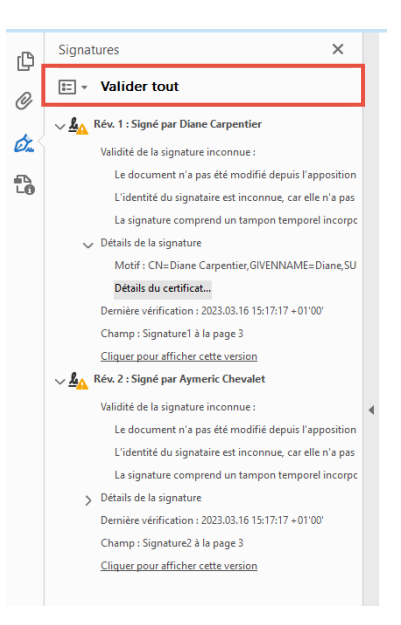

*Un message s'affiche.*

8. Cliquez sur **OK**.

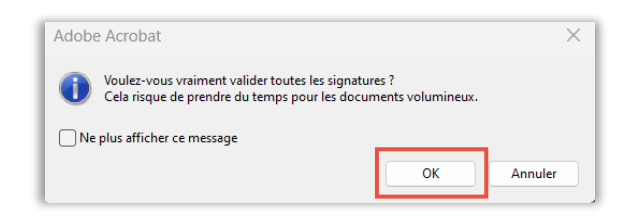

*Un message s'affiche à nouveau.*

9. Cliquez à nouveau sur **OK**.

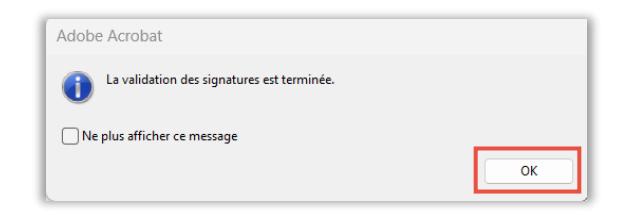

Le panneau **Signatures** fait apparaitre la coche verte.

La coche verte apparait et indique que les signatures apposées sur le document sont valables.

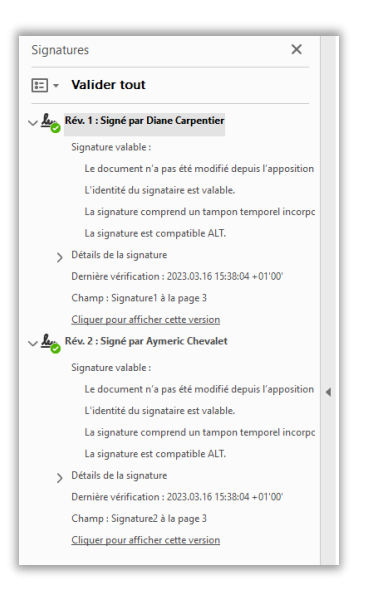

### <span id="page-11-0"></span>**Pour consulter les certificats approuvés**

- 1. Cliquez sur le menu **Edition**.
- 2. Cliquez sur **Préférences**.

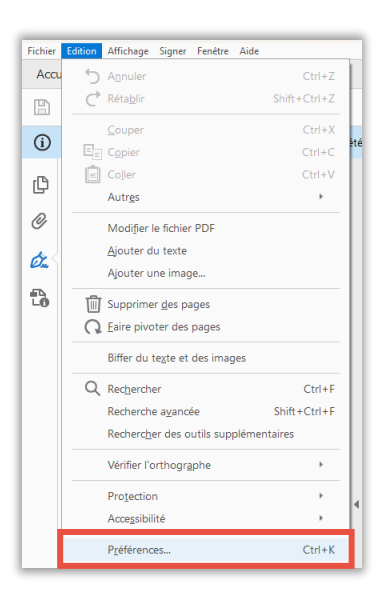

- 3. Cliquez sur la catégorie **Signatures.**
- 4. Cliquez sur **Autres** dans la section **Identités et certificats approuvés**.

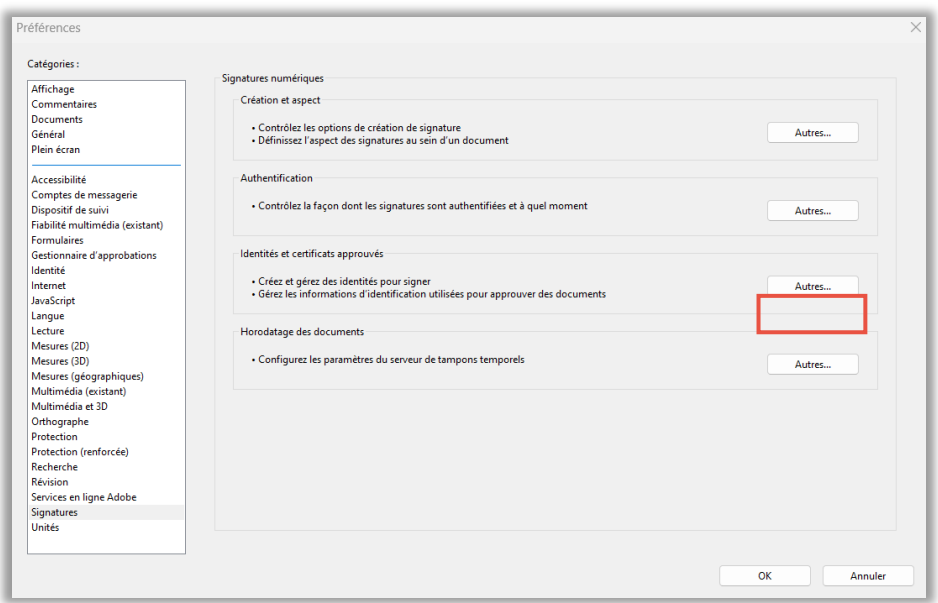

5. Cliquez sur le volet **Certificats approuvés** afin d'obtenir la liste des autorités de certification Adobe.

Comme vous le voyez ci-après, on retrouve dans cette liste l'Autorité de Certification que l'on vient d'approuver : « Sunnystamp Natural Persons CA ».

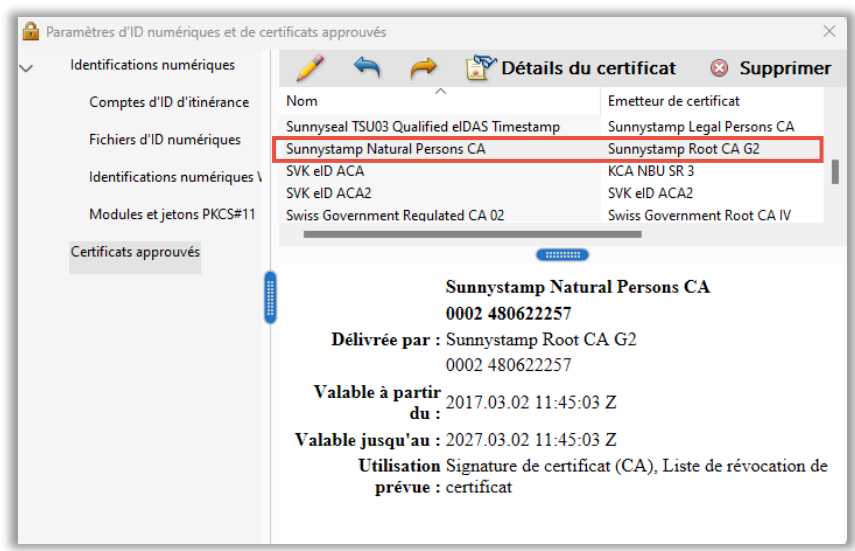

Nota bene : On peut approuver des certificats d'autorités de certification « racine », des certificats d'autorités de certification « intermédiaires » ou encore des certificats de personnes spécifiques.

### <span id="page-13-0"></span>**Configuration du bandeau**

Si vous souhaitez afficher ou non le bandeau qui indique que le document est signé ou certifié de manière prioritaire sur la mention indiquant que le document est en PDF/A :

- 1. Cliquez sur l'onglet **Edition**.
- 2. Ouvrez la boîte de dialogue **Préférences**.
- 3. Sous **Catégories**, sélectionnez **Documents**.
- 4. Sélectionnez **Jamais** dans la section **Mode d'affichage PDF/A**.

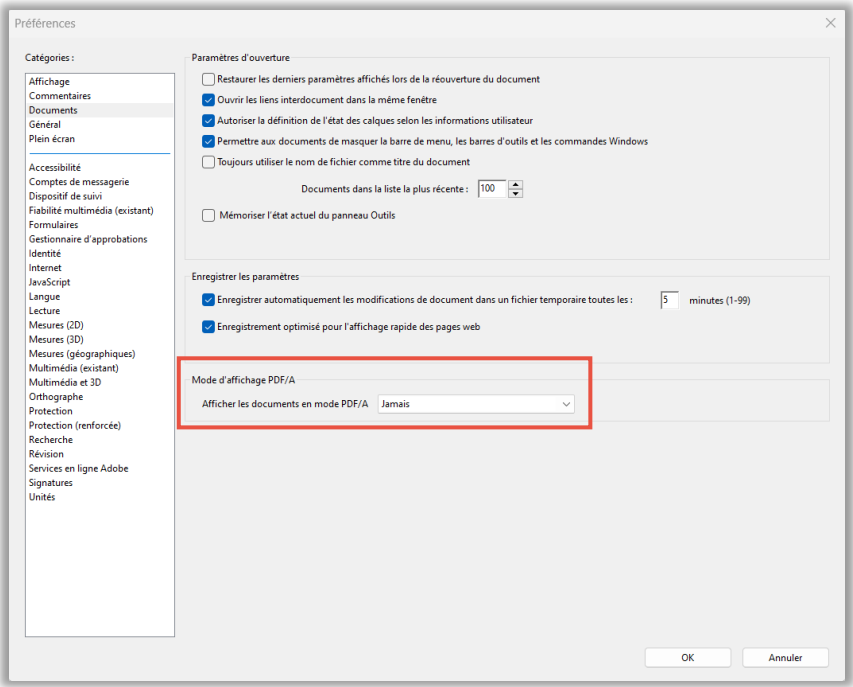

Voici ce qui s'affichera sur le document :

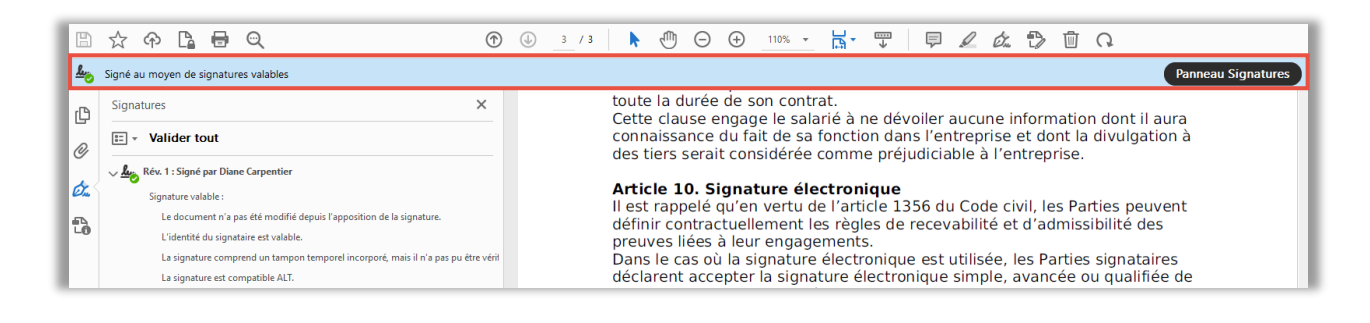

En revanche si vous sélectionnez **Uniquement pour les documents PDF/A** :

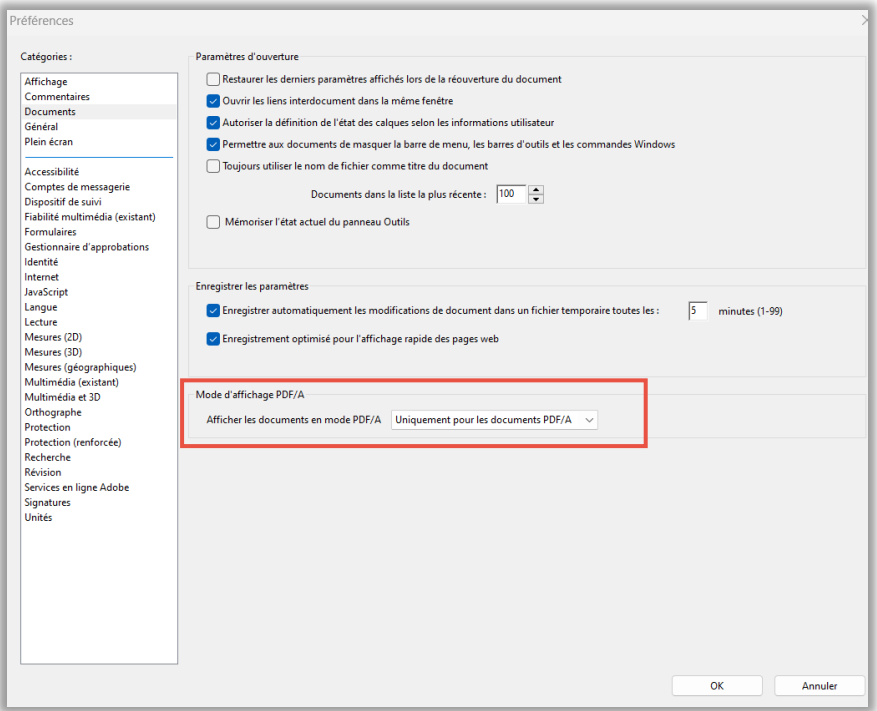

Alors le panneau **Signatures** n'apparaitra plus au premier plan.

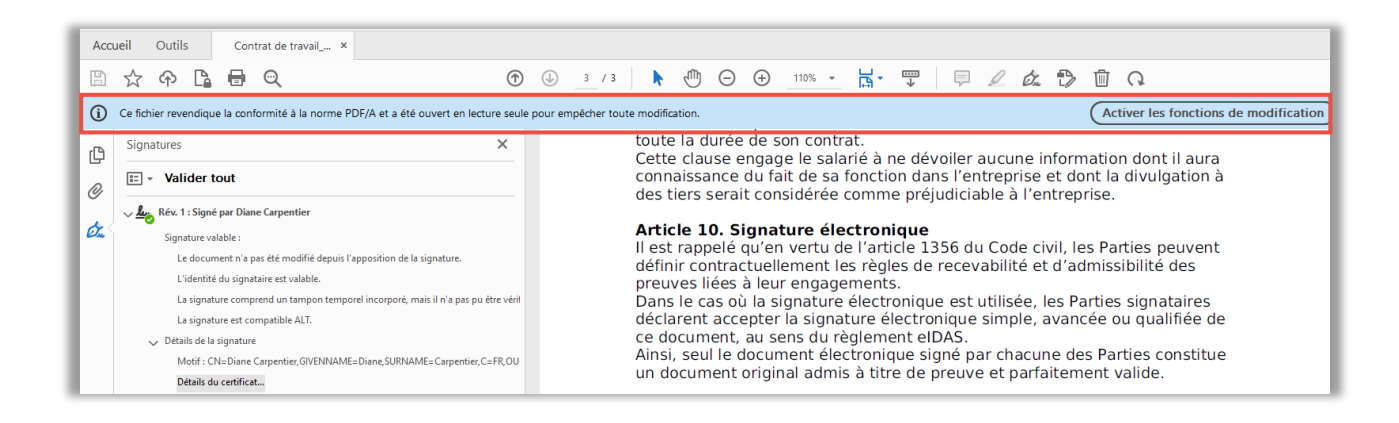

Évidemment, le panneau « Signatures » reste toujours accessible.

A noter que cette particularité ne vaut que pour les documents au format PDF/A.

### <span id="page-15-0"></span>**Où se trouve la base de données des certificats approuvés par Adobe ?**

Elle se trouve dans le répertoire suivant :

Windows\"*Comptedel'utilisateur"*\AppData\Roaming\Adobe\Acrobat\DC\Security\Adressboo k.acrodata

Il est donc possible à tout moment de ramener le magasin des certificats de confiance d'Adobe à l'état initial après son installation.

#### <span id="page-15-1"></span>**Mise à jour de la liste des certificats approuvés**

- 1. Cliquez sur l'onglet **Edition**.
- 2. Ouvrez la boîte de dialogue **Préférences**.
- 3. Sous **Catégories**, sélectionnez **Gestionnaires d'approbation**.
- 4. Cliquez sur **Mettre à jour**.

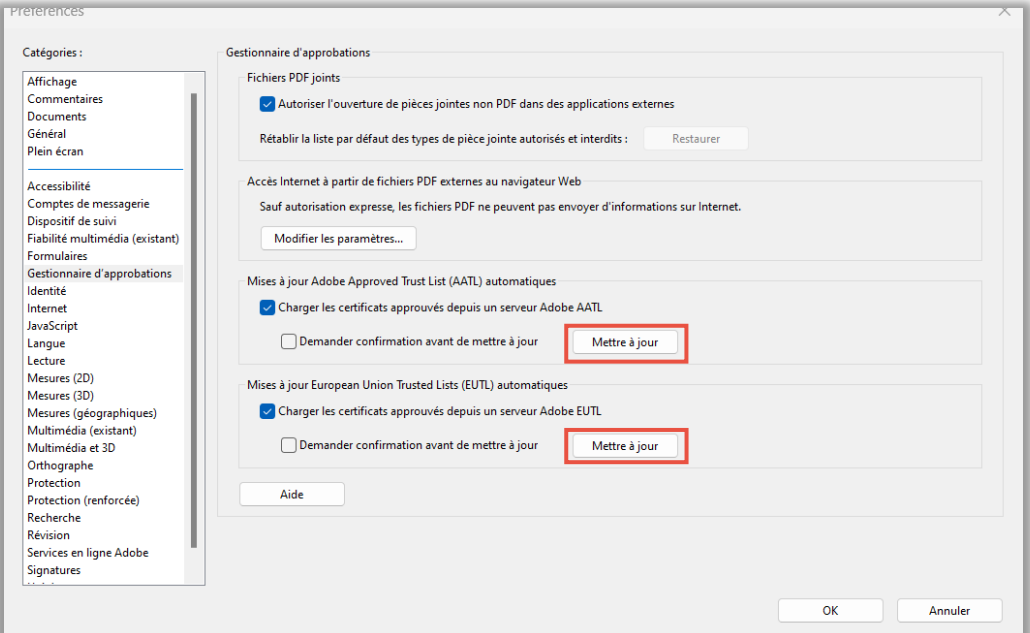

Vous pouvez mettre à jour deux listes :

- La liste **AATL** (**Adobe Approved Trust List)** est un programme de référencement d'Autorités de Certification et de fournisseurs de services de confiance propre à Adobe et qui émettent des certificats de signature numérique et des services d'horodatage. Les règles techniques de ce référencement qui est payant sont décrites dans ce [document.](https://helpx.adobe.com/content/dam/help/en/acrobat/kb/approved-trust-list2/jcr:content/main-pars/download-section/download-1/aatl_technical_requirements_v2.0.pdf) Vous pouvez consulter la liste AATL à cette adresse : [Membres](https://helpx.adobe.com/fr/acrobat/kb/approved-trust-list1.html)  [Adobe Approved Trust List, Acrobat](https://helpx.adobe.com/fr/acrobat/kb/approved-trust-list1.html) ;

- La liste **EUTL (European Union Trusted Lists)** est une liste de listes publiques qui référence au total plus de 200 fournisseurs de services de confiance actifs et existants qualifiés selon le règlement eIDAS de l'Union Européenne. Vous pouvez consulter la liste EUTL depuis ce [site.](https://eidas.ec.europa.eu/efda/tl-browser/#/screen/home)